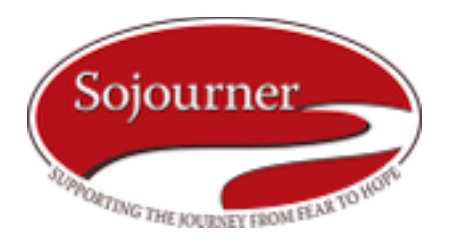

# *How to clear your browsing history*

# **Basic Mac or PC Directions**

In most computer-based web browsers, to open menus used to clear your cache, cookies, and history, press **Ctrl-Shift-Delete (Windows)** or **Command-Shift-Delete (Mac)**. If this doesn't work, follow the appropriate instructions below.

If you don't see instructions below for your specific version or browser, search your browser's Help menu for **"clear cache"**.

If you're unsure what browser version you're using, from the Help menu or your browser's menu, select About [browser name]. In Internet Explorer and Firefox, if you don't see the menu bar, press Alt.

# **Google Chrome**

### *See your full web history*

Your History page shows the websites you've visited on Chrome in the last 90 days. It doesn't store pages from secure websites, those you've visited in incognito mode, or those you've already deleted from your browsing history.

- 1 On your computer, open Chrome.
- 2 At the top right, click More  $\ddot$
- 3 Click **History History**.

#### *Clear all of your history*

- 1 On your computer, open Chrome.
- 2 At the top right, click More
- 3 Click **History History**.
- 4 Click the button **Clear browsing data**. A dialog will appear.
- 5 From the drop-down menu, select how much history you want to delete. To clear your entire browsing history, select the **beginning of time**.
- 6 [Check the boxes for the data you want Chrome to clear, including "browsing history." Learn more](https://support.google.com/chrome/answer/95582)  about the types of browsing data you can delete
- 7 Click the button **Clear browsing data**.

#### *Delete specific items from your history*

You can manually delete parts of your history. To search for something specific, use the search bar at the top.

- 1 On your computer, open Chrome.
- 2 At the top right, click More  $\ddot{\ddot{\ }}$ .
- 3 Click **History History**.
- 4 Check the box next to each webpage that you want to remove from your History.
- 5 At the top of the page, click the button **Remove selected items**.

6 A confirmation box will appear. Click **Remove**.

## **Firefox**

- 1 Tap the Menu button (either below the screen on some devices or at the top-right corner of the browser) and select Settings (you may need to tap More first) .
- 2 Scroll down to the Privacy & Security section and choose Clear private data.<br>3 Select the items you want to clear and then tap Clear data.
- Select the items you want to clear and then tap Clear data.

## **Internet Explorer**

Your browsing history is the info that Internet Explorer stores on a PC as you surf the web. To help improve your experience, this includes info you've entered into forms, passwords, and sites you've visited. However, if you're using a shared or public PC, you may not want Internet Explorer to save your history. View your browsing history and delete specific sites

By viewing your browsing history, you can choose to delete specific sites, or return to a webpage that you've already visited.

- 1 In Internet Explorer, select the **Favorites** button.
- 2 Select the **History** tab, and choose how you want to view your history by selecting a filter from the menu. To delete specific sites, right-select a site from any of these lists and then select **Delete**. Or, return to a page by selecting any site in the list.